# **brother**

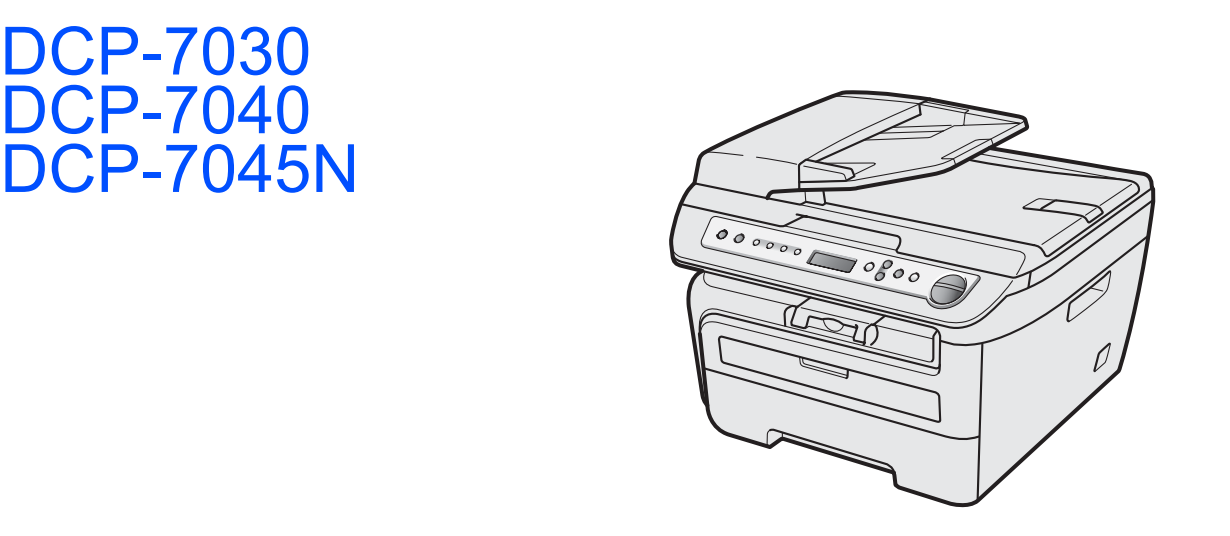

Prima di poter utilizzare l'apparecchio è necessario impostare l'hardware e installare il driver. Leggere questa 'Guida di installazione rapida' per l'impostazione corretta e le istruzioni sull'installazione.

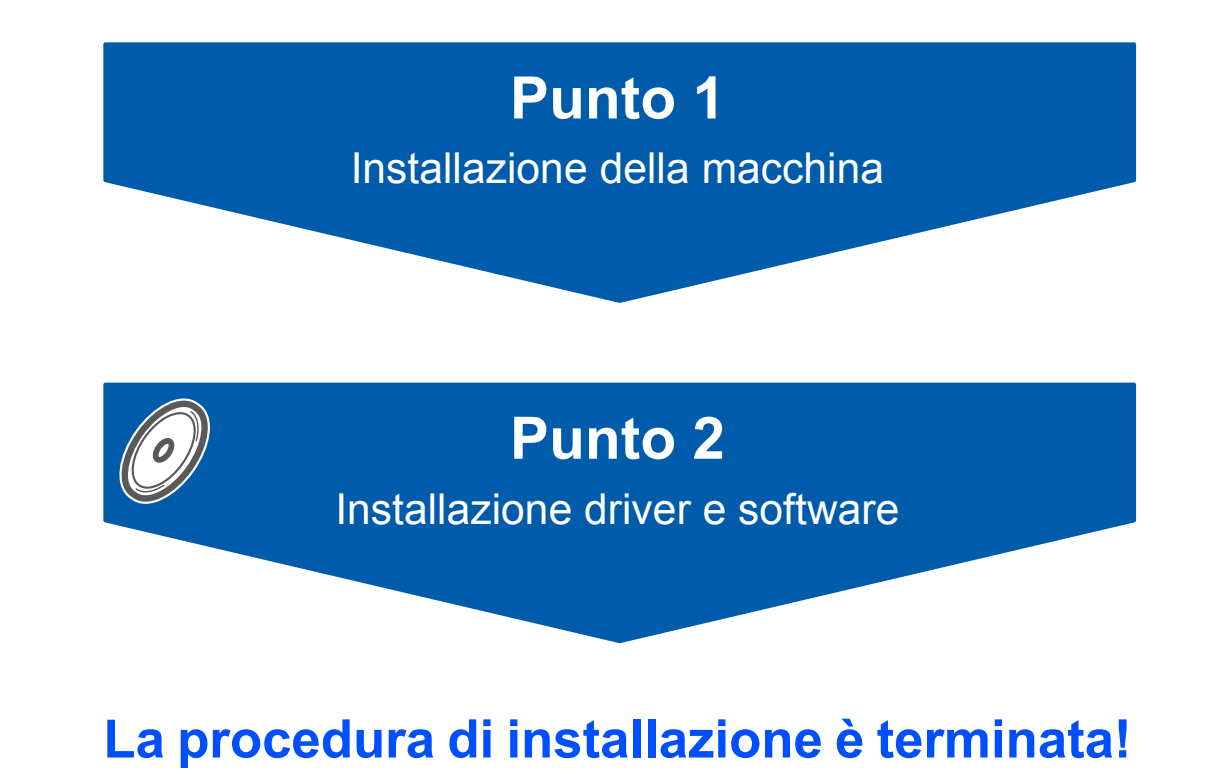

Tenere questa 'Guida di installazione rapida' e il CD-ROM in dotazione a portata di mano per poterli consultare rapidamente e con facilità in qualunque momento.

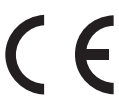

# **<sup>1</sup> Simboli utilizzati in questa guida**

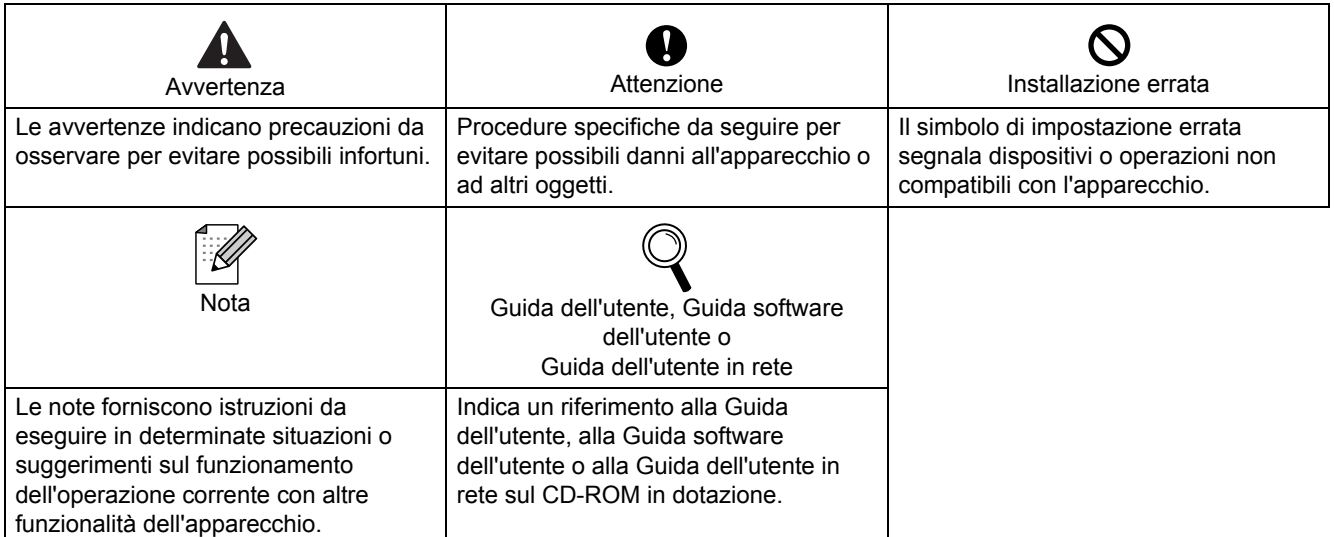

### **[Preparazione dell'apparecchio](#page-7-1)**

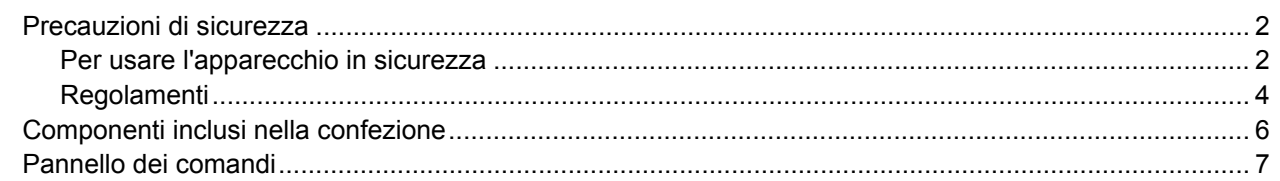

### **Punto 1 – [Installazione della macchina](#page-9-1)**

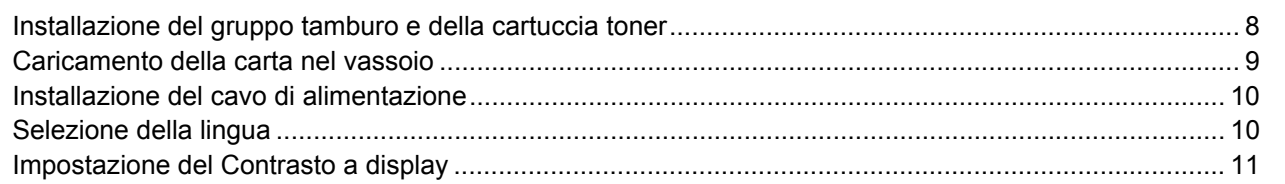

### **Punto 2 – [Installazione driver e software](#page-15-0)**

#### **Windows®**

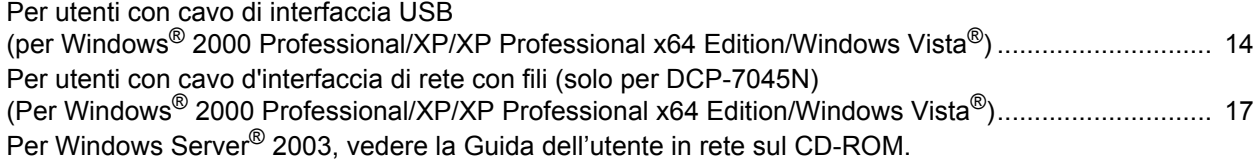

#### **Macintosh**

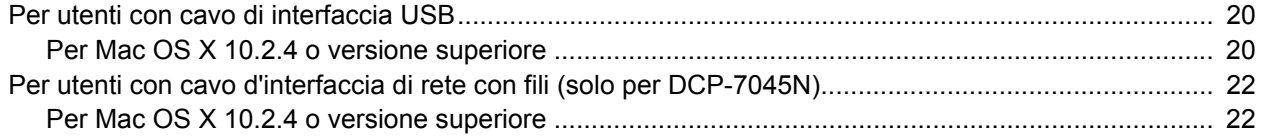

### **[Per utenti di rete](#page-26-0)**

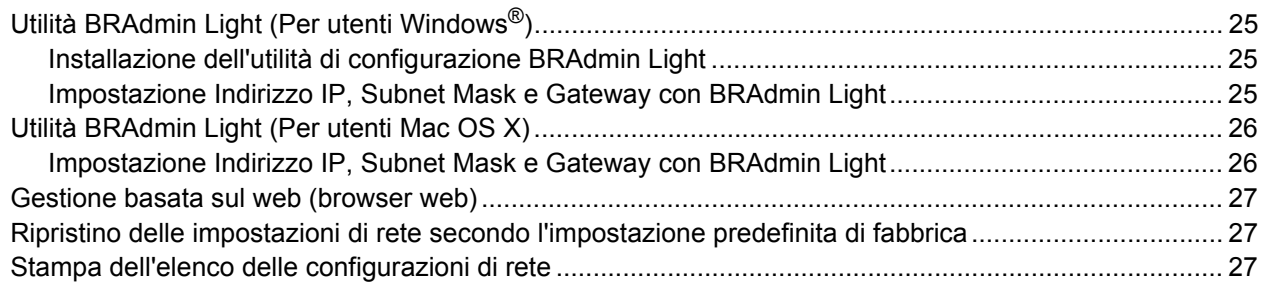

### **[Opzioni e materiali di consumo](#page-29-0)**

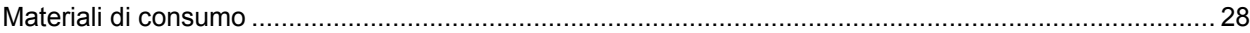

### <span id="page-3-1"></span><span id="page-3-0"></span>**Per usare l'apparecchio in sicurezza**

Conservare queste istruzioni per una consultazione futura e leggerle prima di procedere a qualsiasi intervento di manutenzione.

#### **Avvertenza**

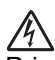

Prima di eseguire la pulizia interna dell'apparecchio, scollegare come prima cosa il cavo della linea telefonica e successivamente il cavo elettrico dalla presa di alimentazione.

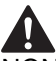

NON utilizzare alcuna sostanza infiammabile, spray o solventi/liquidi organici contenti alcol/ammoniaca per pulire le superfici interne o esterne dell'apparecchio. Questo potrebbe causare una scossa elettrica o un incendio. Fare riferimento alla sezione relativa alla Manutezione ordinaria sulle modalità di pulizia dell'apparecchio nella Guida per l'utente.

NON maneggiare la spina con le mani bagnate. Questo potrebbe causare una scossa elettrica.

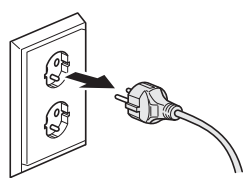

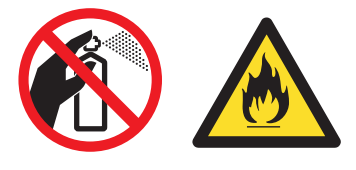

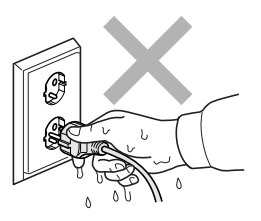

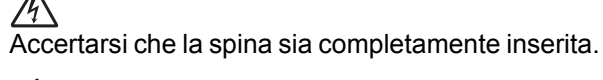

Dopo l'utilizzo dell'apparecchio, alcune parti interne risultano bollenti. Aprendo il coperchio anteriore o il coperchio posteriore dell'apparecchio, NON toccare mai le parti ombreggiate nelle figure.

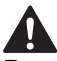

Per prevenire infortuni si raccomanda di non poggiare le mani sul bordo dell'apparecchio sotto il coperchio documenti o il coperchio dello scanner nel modo indicato in figura.

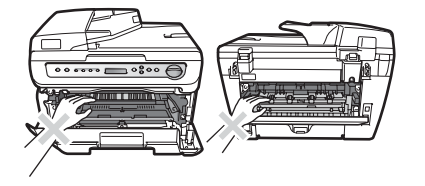

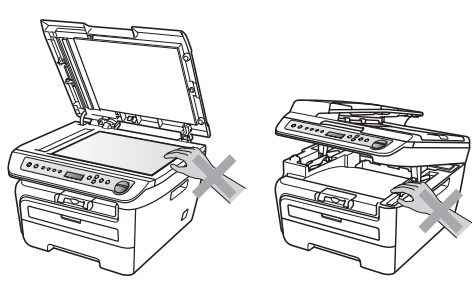

# **Precauzioni di sicurezza**

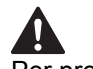

Per prevenire infortuni si raccomanda di NON posare le dita nell'area evidenziata nell'illustrazione.

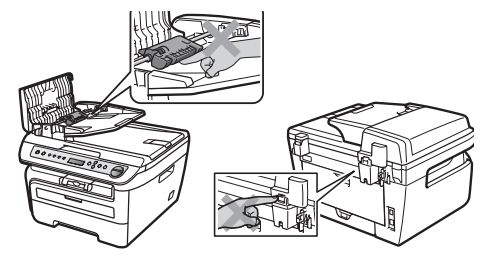

NON utilizzare un aspirapolvere per rimuovere il toner che fuoriesce eventualmente dalla cartuccia. In questo modo l'interno dell'aspirapolvere potrebbe prendere fuoco ed essere causa potenziale di incendio. Pulire attentamente i residui del toner con un panno asciutto senza peli e smaltirlo in conformità alla legislazione locale.

## 41

Quando si sposta l'apparecchio utilizzare le apposite maniglie. Accertarsi prima di tutto di scollegare i cavi.

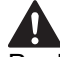

Per l'imballaggio della macchina si utilizzano sacchetti di plastica. Per evitare pericolo di soffocamento, tenere questi sacchetti lontano dalla portata dei bambini.

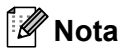

Il gruppo fusore è contrassegnato con un'etichetta di avvertenza. NON rimuovere o danneggiare l'etichetta.

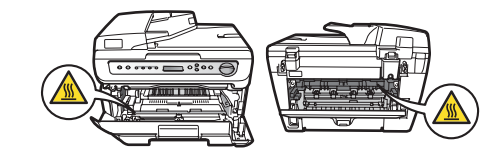

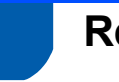

### <span id="page-5-0"></span>**Regolamenti**

Dichiarazione di conformità CE

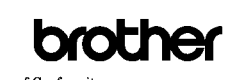

EC Declaration of Conform Manufacturer<br>Brother Industries Ltd.,<br>15-1, Naeshiro-cho, Mizuko-ku, Nagoya 467-8561, Japan

Flant<br>Brother Industries (Vietnam) Ltd.<br>Phue Dien Industrial Zone Cam Phue Commune. Cam giang Dist Hai Duong Province,<br>Vietnam Herewith declare that:

Products description : Laser Printer<br>Product Name : DCP-7030, DCP-7040, DCP-7045N

are in conformity with provisions of the Directives applied  $\div$  Low Voltage Directive 2006/95/EC and the Electromagnetic Compatibility Directive 2004/108/EC. Standards applied:

Harmonized: Safety EN60950-1:2001+A11:2004

 $\begin{tabular}{ll} EMC & EN55022: 2006 + A1: 2007 & Class B \\ & EN55024: 1998 + A1: 2001 + A2: 2003 \end{tabular}$ Eavoove4-1999 +2<br>EN61000-3-2: 2006 EN61000:3:2-2006<br>EN61000:3:3: 1995 +A1: 2001 +A2: 2005

Year in which CE marking was first affixed : 2007

Issued by : Brother Industries, Ltd.  $: 6th$  April,  $2009$ 

: Nagoya, Japan

IShop

Junji Shiota<br>General Manager<br>Quality Management Dept.

#### **Dichiarazione di conformità CE**

#### Produttore

Date

Place

Signature

Brother Industries Ltd., 15-1, Naeshiro-cho, Mizuho-ku, Nagoya 467-8561, Giappone

#### Stabilimento

Brother Industries (Vietnam) Ltd., Phuc Dien Industrial Zone Cam Phuc Commune, Cam giang Dist Hai Duong Province, Vietnam

Dichiarano che:

Descrizione dei : Stampante laser prodotti Nome prodotto : DCP-7030, DCP-7040, DCP-7045N

Sono conformi alle disposizioni delle normative applicate: normativa sulla bassa tensione 2006/95/CE e la normativa sulla compatibilità elettromagnetica 2004/108/CE.

Norme applicate:

Armonizzate Sicurezza

EN60950-1:2001+A11: 2004 EMC EN55022: 2006 +A1: 2007 Classe B EN55024: 1998 +A1: 2001 +A2: 2003 EN61000-3-2: 2006 EN61000-3-3: 1995 +A1: 2001 +A2: 2005

Anno della prima applicazione della marcatura CE: 2007

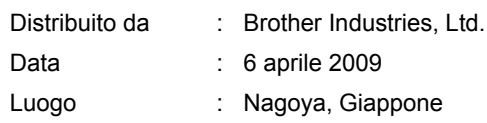

#### **IEC60825-1+A2:2001 Specifiche**

Questo apparecchio è un prodotto Laser Classe 1 come definito nelle specifiche IEC60825-1+A2:2001. L'etichetta seguente viene applicata nel Paesi dove è richiesta.

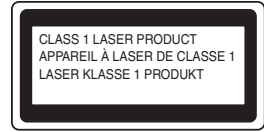

Questo apparecchio è dotato di un diodo Laser Classe 3B che emette radiazioni Laser invisibili nell'unità di scansione. L'unità di scansione non deve essere aperta in nessuna circostanza.

#### **Radiazioni laser interne**

Lunghezza d'onda: 780 - 800 nm Output: 10 mW max. Classe Laser: Classe 3B

#### **Avvertenza**

L'impiego di controlli, regolazioni o l'esecuzione di procedure diverse da quelle descritte in questo manuale possono portare ad un'esposizione pericolosa alle radiazioni.

#### **Disconnessione dell'apparecchio**

Questo prodotto deve essere installato nelle vicinanze di una presa elettrica facilmente accessibile. In caso di emergenze, scollegare il cavo di alimentazione dalla presa elettrica in modo da escludere completamente l'alimentazione.

#### **Collegamento a una rete LAN (solo DCP-7045N)**

#### **A** Attenzione

NON collegare questo prodotto a una rete LAN soggetta a sovratensioni.

#### **Interferenze radio**

Il prodotto è conforme alle disposizioni EN55022 (Pubblicazione CISPR 22)/Classe B. Quando si collega l'apparecchio ad un computer, accertarsi di utilizzare i seguenti cavi di interfaccia. Un cavo USB che non deve superare la lunghezza di 2,0 metri.

#### **Direttiva UE 2002/96/CE e EN50419**

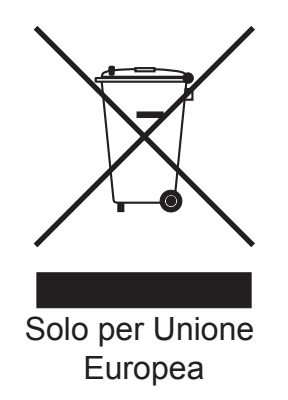

Questa apparecchiatura riporta il seguente simbolo di riciclaggio. Esso significa che a fine vita questo prodotto dovrà essere smaltito separatamente in appropriati luoghi di raccolta e non insieme ai normali rifiuti domestici. Un beneficio per l'ambiente a vantaggio di tutti. (Solo per Unione Europea)

#### **Programma internazionale ENERGY STAR® Dichiarazione di Conformità**

Lo scopo del programma internazionale ENERGY STAR® è quello di promuovere lo sviluppo e diffondere attrezzature da ufficio efficienti e a risparmio di energia.

In qualità di socio di ENERGY STAR®, Brother Industries, Ltd. ha deciso che questo prodotto soddisfa le linee guida ENERGY STAR® per l'efficienza energetica.

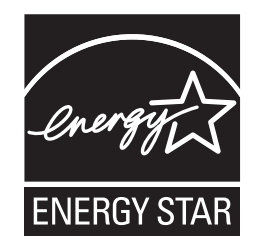

### <span id="page-7-1"></span><span id="page-7-0"></span>**<sup>1</sup> Componenti inclusi nella confezione**

I componenti inclusi nella confezione possono variare a seconda del paese. Conservare tutti i materiali di imballaggio e la scatola nel caso si debba spedire l'apparecchio.

#### **Avvertenza**

Per I'imballo della macchina vengono utilizzati dei sacchetti in plastica. Per evitare il rischio di soffocamento, tenere i sacchetti lontano dallo portata dei bambini

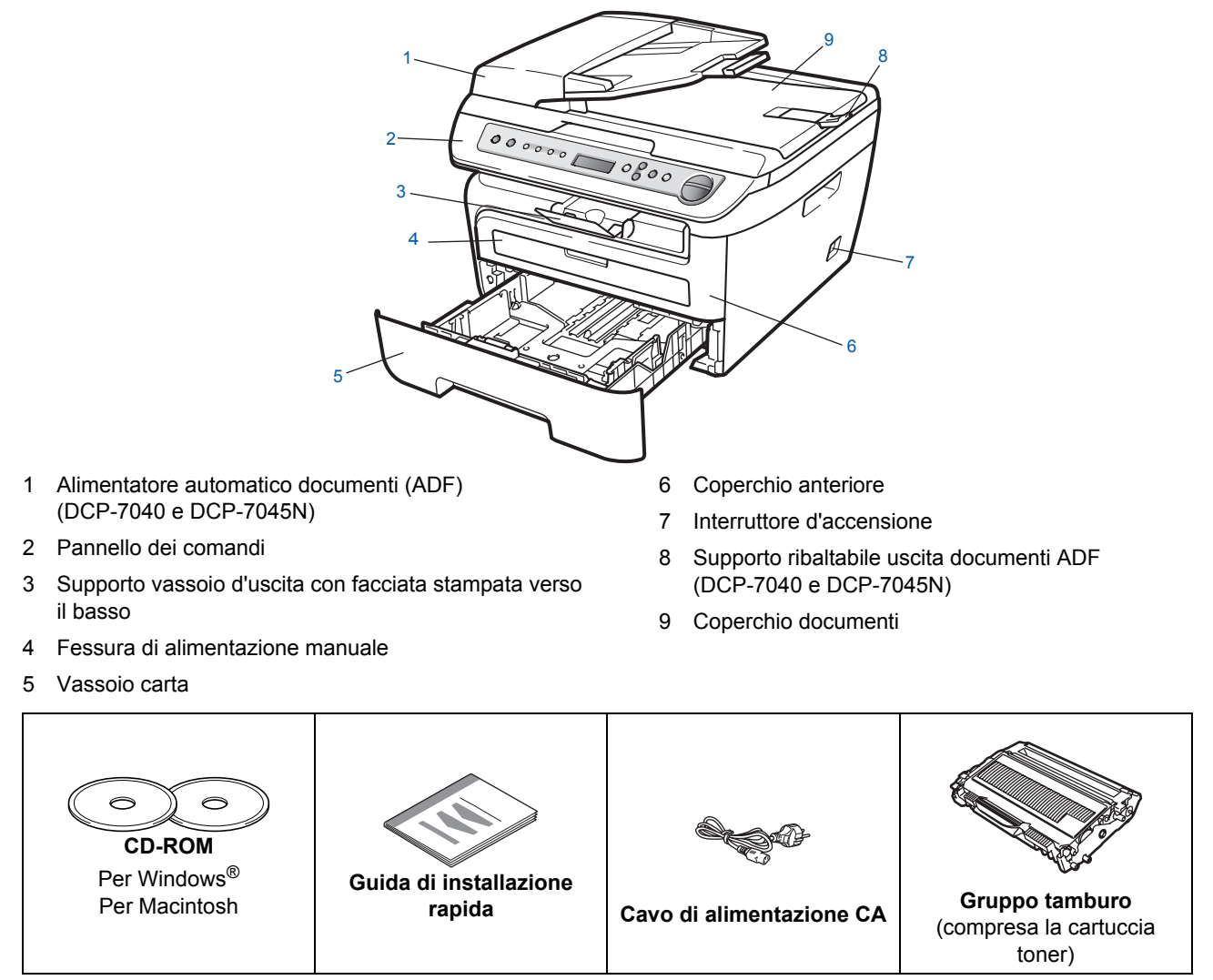

Il cavo di interfaccia non è fornito in dotazione. Acquistare il cavo di interfaccia opportuno per l'interfaccia che si desidera utilizzare (USB o di rete). NON collegare il cavo di interfaccia in questo punto. Il collegamento del cavo interfaccia viene eseguito durante l'installazione del software.

■ Cavo di interfaccia USB

Verificare di utilizzare un cavo di interfaccia USB 2.0 che non sia più lungo di 2 metri (6 piedi). Quando si utilizza un cavo USB, verificare di collegarlo alla porta USB del computer e non ad una porta USB della tastiera o ad un hub USB non alimentato.

Cavo di rete (solo DCP-7045N) Utilizzare un cavo doppino diritto di categoria 5 (o superiore) per la rete Fast Ethernet 10BASE-T o 100BASE-TX.

<span id="page-8-0"></span>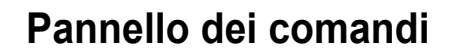

**DCP-7030, DCP-7040 e DCP-7045N hanno gli stessi tasti.**

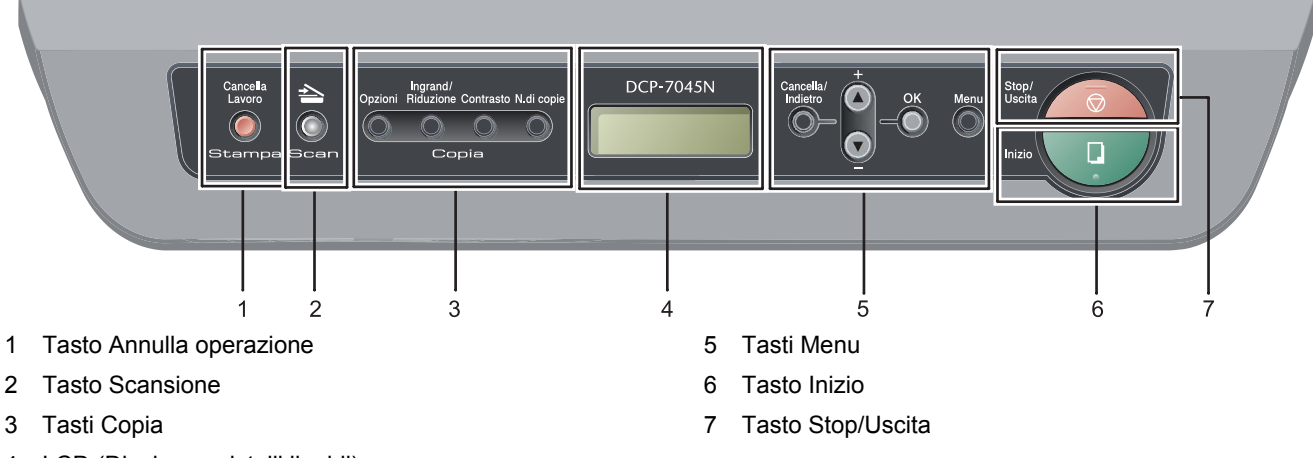

4 LCD (Display a cristalli liquidi)

*Per i dettagli sul Pannello dei comandi, consultare "Descrizione Pannello dei comandi" al Capitolo 1 della Guida dell'utente.*

### **Nota**

 $\mathbb{Q}$ 

Quando si sposta l'apparecchio, afferrare le apposite prese laterali sotto lo scanner. NON trasportare l'apparecchio tenendolo dal fondo.

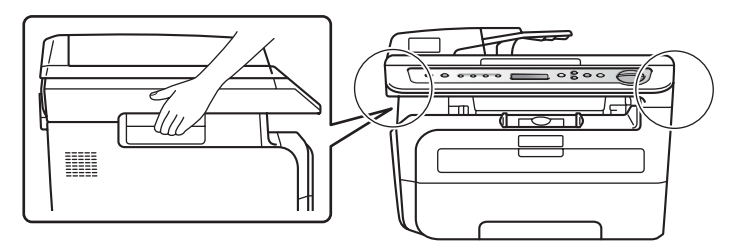

■ Le illustrazioni contenute nella presente Guida di installazione rapida si basano sul modello DCP-7045N.

# <span id="page-9-0"></span>**Punto 1 | Installazione della macchina**

<span id="page-9-2"></span><span id="page-9-1"></span>**4** Inserire il gruppo tamburo e cartuccia toner  **1 Installazione del gruppo**  nell'apparecchio. **tamburo e della cartuccia toner Installazione errata NON collegare il cavo di interfaccia. Tale operazione deve essere eseguita al momento dell'installazione del driver. 1** Aprire il coperchio anteriore.  $\sigma$ 5 Chiudere il coperchio anteriore dell'apparecchio.2 Rimuovere dalla confezione il gruppo tamburo e cartuccia toner. 3 Agitarlo delicatamente da lato a lato diverse volte allo scopo di distribuire il toner in modo uniforme all'interno del gruppo.

# **Installazione della macchina**

### <span id="page-10-0"></span> **2 Caricamento della carta nel vassoio**

Estrarre completamente il vassoio della carta dall'apparecchio.

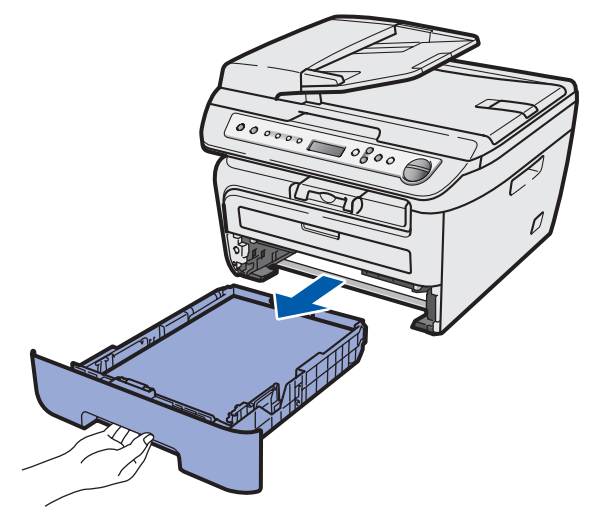

2 Tenendo premuta la leva verde di sblocco, far scorrere le guide laterali per adattarle al formato carta utilizzato. Accertarsi che le guide siano collocate stabilmente nelle scanalature.

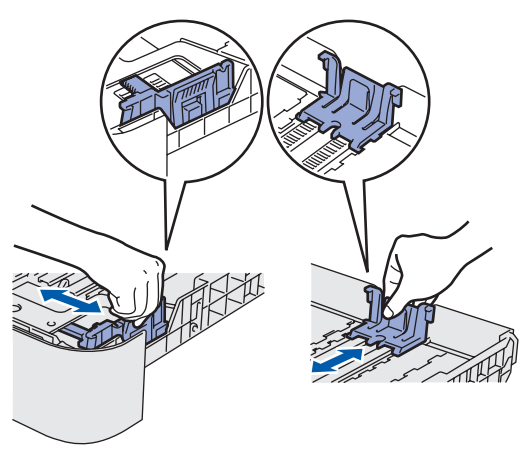

**3** Smuovere la risma di carta per evitare inceppamenti e problemi di alimentazione della carta.

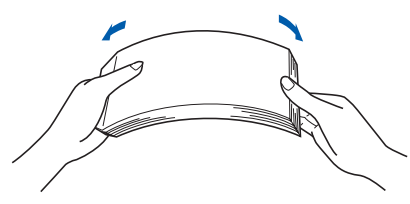

**4** Inserire la carta nel vassoio. Accertarsi che la carta sia piana nel vassoio e al di sotto del contrassegno di livello massimo (1).

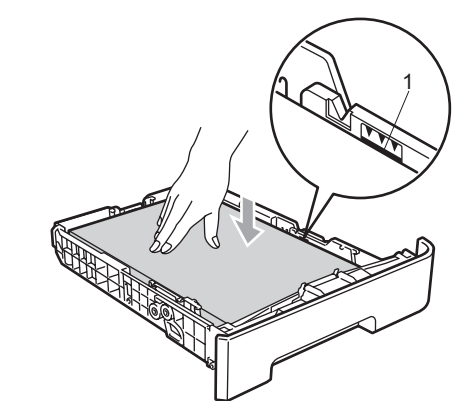

### **Attenzione**

Verificare che le guide carta non tocchino i bordi della carta; diversamente, la carta non viene alimentata correttamente. Se non si esegue tale operazione, l'apparecchio potrebbe danneggiarsi.

5 Inserire completamente il vassoio della carta nell'apparecchio. Verificare che sia completamente inserito nell'apparecchio.

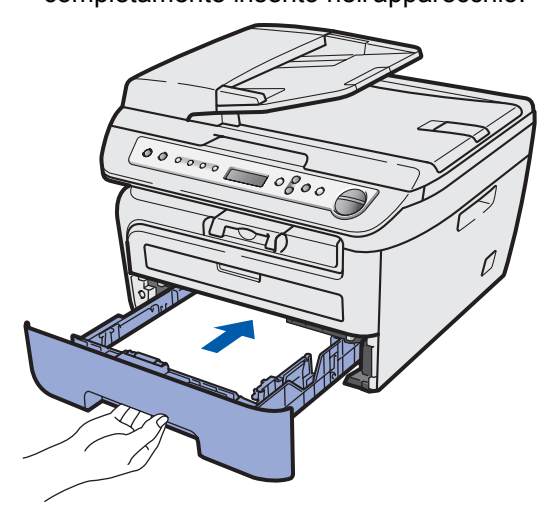

# **Punto 1 | Installazione della macchina**

<span id="page-11-1"></span><span id="page-11-0"></span>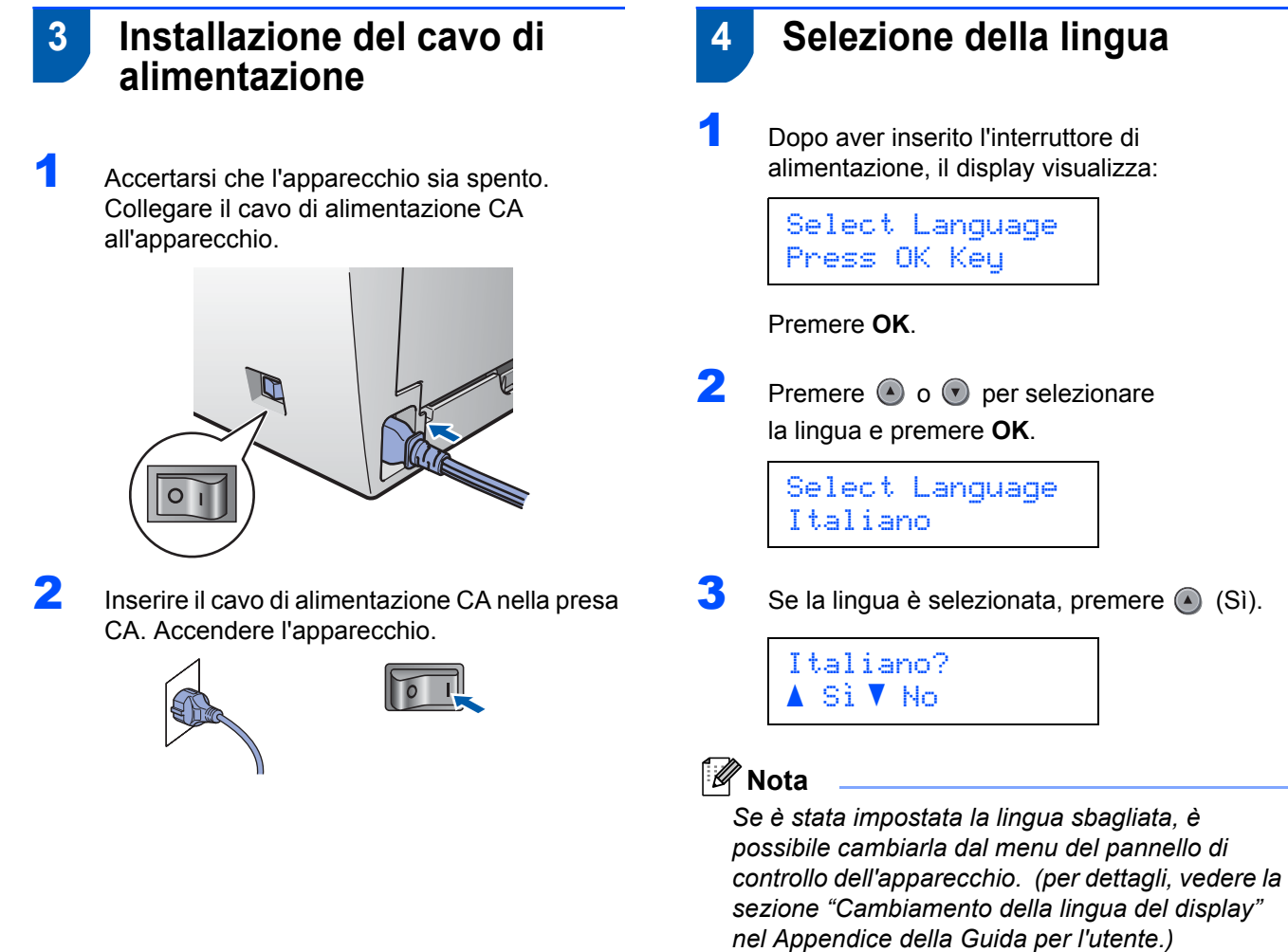

### <span id="page-12-0"></span> **5 Impostazione del Contrasto a display**

Si può modificare il contrasto per fare in modo che il display appaia più chiaro o più scuro.

- **1** Premere Menu e o o per selezionare 1.Setup generale. Premere **OK**.
- **2** Premere  $\bigcirc$  o  $\bigcirc$  per selezionare 5.Contrasto LCD. Premere **OK**.
- $3$  Premere  $\odot$  per aumentare il contrasto. **—OPPURE—** Premere o per diminuire il contrasto. Premere **OK**.
- 4 Premere **Stop/Uscita**.

### <span id="page-13-0"></span>**<sup>1</sup> CD-ROM in dotazione "MFL-Pro Suite"**

### **Windows®**

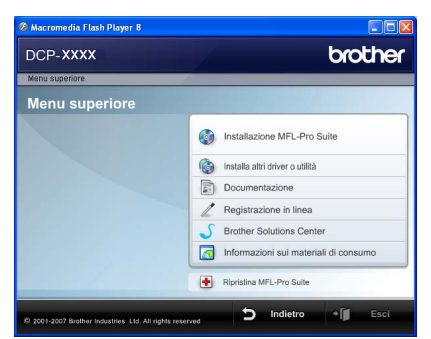

#### **Installazione MFL-Pro Suite**

Consente di installare il software MFL-Pro Suite e i driver multifunzione.

#### **Installa altri driver o utilità**  $\sqrt{a^2}$

Consente di installare utilità software supplementari MFL-Pro Suite, installare senza ScanSoft™ PaperPort™ 11SE con OCR di NUANCE o installare solo il driver.

#### **Documentazione**

Visualizzare la Guida dell'utente, la Guida software dell'utente e la Guida dell'utente in rete (solo DCP-7045N) in formato HTML. È anche possibile visualizzare i manuali in formato PDF accedendo al Brother Solutions Center. (Viene richiesto l'accesso a Internet) La Guida software dell'utente e la Guida dell'utente in rete includono istruzioni per funzioni disponibili quando è presente un collegamento a un computer. (ad es. stampa, scansione e dettagli sul collegamento in rete)

#### **Registrazione in linea**

Consente la registrazione del proprio apparecchio dalla pagina Web di registrazione dei prodotti Brother.

#### **Brother Solutions Center**

Consente di accedere al Brother Solutions Center per domande frequenti (FAQ), Guida dell'utente, aggiornamenti per i driver e consigli utili sull'utilizzo dell'apparecchio. (Viene richiesto l'accesso a Internet)

#### **Informazioni sui materiali di consumo**

Consente di visitare il nostro sito web per le forniture originali Brother all'indirizzo

<http://www.brother.com/original/>.

#### **F** Ripristina MFL-Pro Suite (solo per utenti USB)

Se si è verificato un errore durante l'installazione di MFL-Pro Suite, utilizzare questa selezione per riparare automaticamente e reinstallare MFL-Pro Suite.

#### **Nota**

*MFL-Pro Suite comprende driver stampante, driver scanner, Brother ControlCenter3 e ScanSoft™ PaperPort™ 11SE. ScanSoft™ PaperPort™ 11SE è un'applicazione di gestione dei documenti per la visualizzazione dei documenti digitalizzati tramite scanner.*

### **Macintosh**

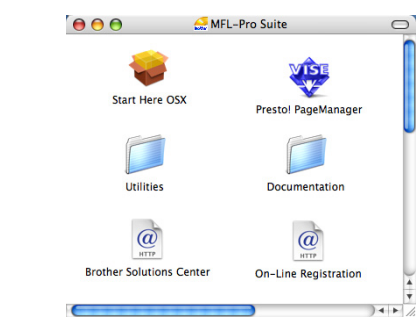

#### **Start Here OSX**

Consente di installare MFL-Pro Suite, comprendente il driver stampante, il driver scanner, Brother ControlCenter2 e BRAdmin Light per Mac OS X 10.2.4 o versione successiva.

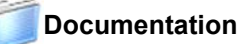

Visualizzare la Guida dell'utente, la Guida software dell'utente e la Guida dell'utente in rete (solo DCP-7045N) in formato HTML. È anche possibile visualizzare i manuali in formato PDF accedendo al Brother Solutions Center. (Viene richiesto l'accesso a Internet) La Guida software dell'utente e la Guida dell'utente in rete includono istruzioni per funzioni disponibili quando è presente un collegamento a un computer. (ad es. stampa, scansione e dettagli sul collegamento in rete)

#### **Brother Solutions Center**

Consente di accedere al Brother Solutions Center per domande frequenti (FAQ), Guida dell'utente, aggiornamenti per i driver e consigli utili sull'utilizzo dell'apparecchio. (Viene richiesto l'accesso a Internet)

#### **Presto! PageManager**

Consente di installare Presto! PageManager per aggiungere la funzionalità OCR a Brother ControlCenter2 e acquisire, condividere e organizzare facilmente foto e documenti.

#### **On-Line Registration**

Consente la registrazione del proprio apparecchio dalla pagina Web di registrazione dei prodotti Brother.

#### **Utilities**

In questa cartella è possibile trovare le seguenti Utility supplementari.

- **Presto! PageManager Uninstaller**
- BRAdmin Light (solo DCP-7045N)

# **Punto 2 | Installazione driver e software**

Seguire le istruzioni in questa pagina a seconda del sistema operativo e dell' interfaccia usati. Per i driver, i documenti più aggiornati e per le soluzioni ottimali ai Vostri problemi, accedere a Brother Solutions Center direttamente dal driver o visitare il sito <http://solutions.brother.com>.

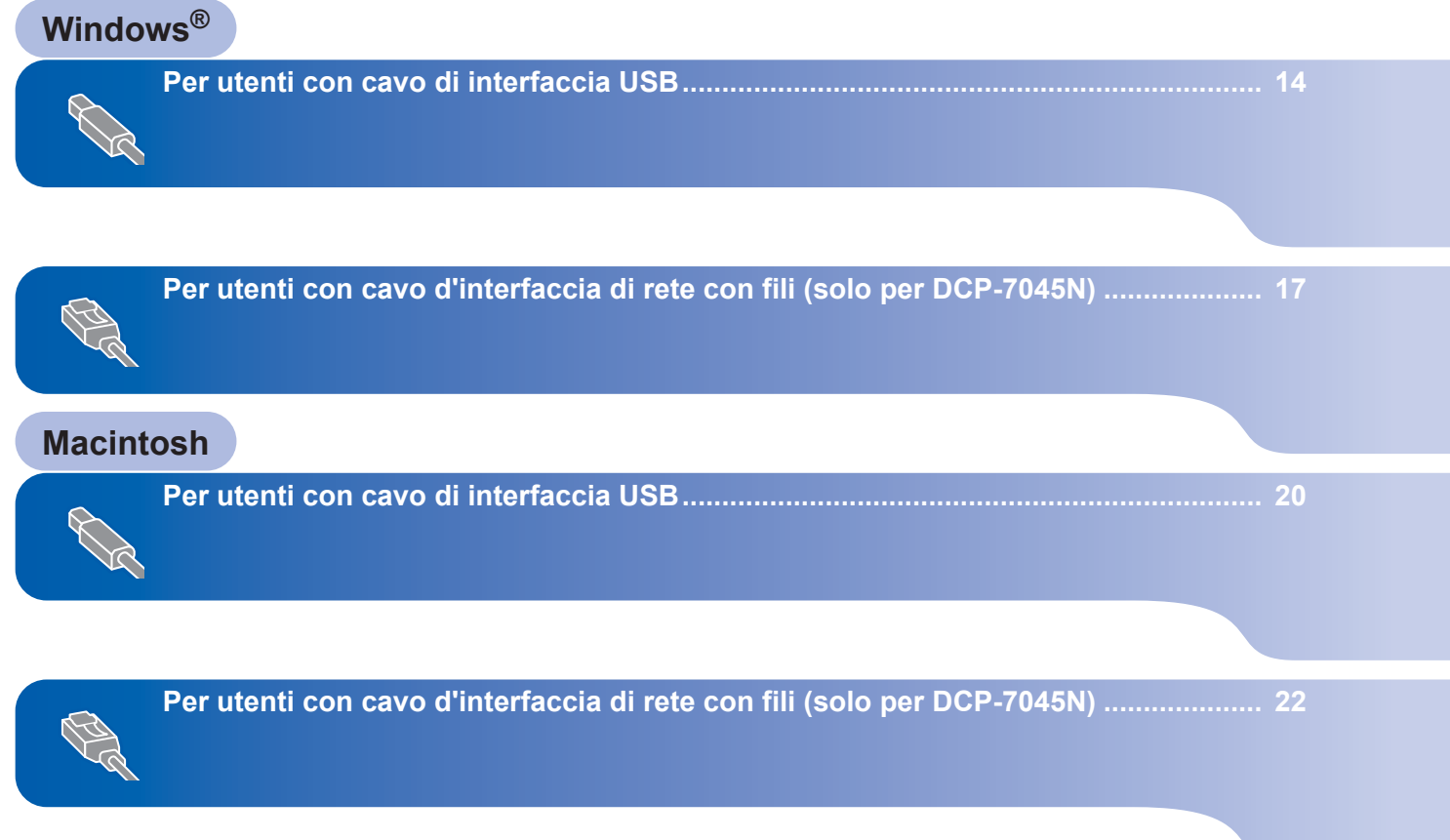

### <span id="page-15-1"></span><span id="page-15-0"></span>**<sup>1</sup> Per utenti con cavo di interfaccia USB (per Windows® 2000 Professional/XP/XP Professional x64 Edition/Windows Vista®)**

#### **Importante**

**Accertarsi di aver completato le istruzioni dal punto 1** *[Installazione della macchina](#page-9-1)* **da pagina 8 a 11.**

#### **Nota**

- *Non collegare il cavo USB prima di installare il software.*
- *Chiudere tutte le applicazioni in esecuzione prima di installare il programma MFL-Pro Suite.*
- *• Il CD-ROM in dotazione contiene ScanSoft™ PaperPort™ 11SE. Il software supporta esclusivamente Windows® 2000 (SP4 o superiore), XP (SP2 o superiore), XP Professional x64 Edition e Windows Vista®. Prima di installare MFL-Pro Suite, eseguire l'aggiornamento di Windows® con il più recente Service Pack.*
- 1 Spegnere l'apparecchio e scollegarlo dalla presa di corrente CA e dal computer, se è già stato collegato il cavo d'interfaccia.

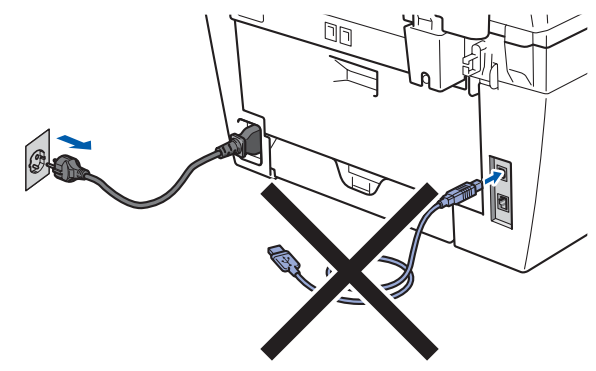

- 2 Accendere il computer. (È necessario eseguire l'accesso come amministratore.)
- **3** Inserire il CD-ROM per Windows<sup>®</sup> fornito in dotazione nell'unità CD-ROM. Se viene visualizzata una schermata con il nome del modello, selezionare il proprio apparecchio. Se viene visualizzata una schermata di selezione della lingua, selezionare la lingua desiderata.

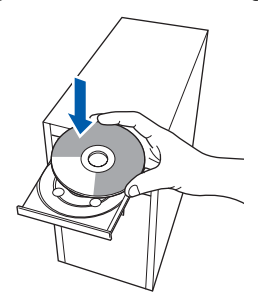

4 Verrà visualizzato il menu principale del CD-ROM. Fare clic su **Installazione MFL-Pro Suite**.

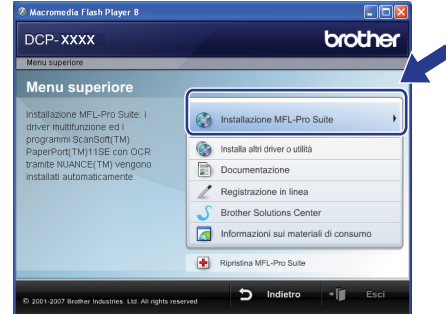

### **Nota**

- *Se questa finestra non appare, utilizzare Esplora risorse di Windows® per eseguire il programma Start.exe dalla cartella principale del CD-ROM Brother.*
- *• Per Windows Vista®, quando appare la schermata Controllo dell'account utente, fare clic su Consenti.*

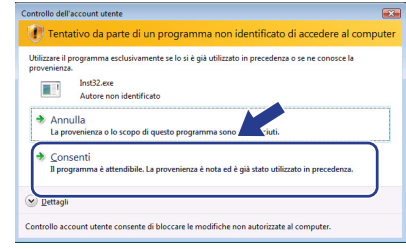

5 Dopo aver letto e accettato il contratto di licenza dell'applicazione ScanSoft™ PaperPort™ 11SE, fare clic su **Sì**.

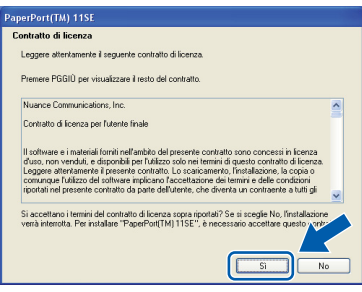

Verrà avviata automaticamente l'installazione di ScanSoft™ PaperPort™ 11SE, seguita dall'installazione di MFL-Pro Suite.

6 Quando viene visualizzata la finestra del Contratto di licenza software di Brother MFL-Pro Suite, fare clic su **Sì** per accettare i termini del Contratto di licenza software.

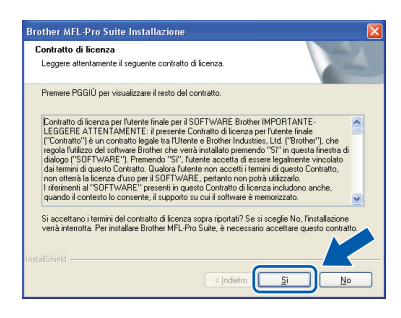

7 Scegliere **Standard** (DCP-7030 e DCP-7040) o **Connessione locale (USB)** (DCP-7045N), quindi fare clic su **Avanti**. Si procede con l'installazione.

#### **<DCP-7030 e DCP-7040>**

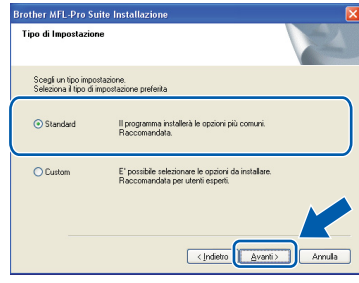

#### **<DCP-7045N>**

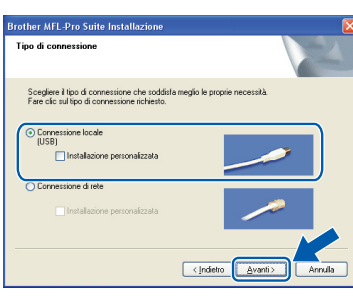

#### **Nota**

*(solo DCP-7045N)*

*Se si desidera installare il driver PS (BR-Script Driver di Brother), scegliere Installazione personalizzata, quindi seguire le istruzioni sullo schermo. Quando sullo schermo appare Selezione funzioni, selezionare Driver Stampante PS e continuare a seguire le istruzioni sullo schermo.*

8 Quando appare questa schermata, passare al punto successivo.

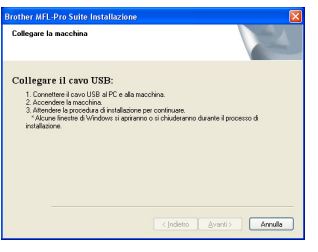

9 Rimuovere l'etichetta che ricopre il socket di interfaccia USB.

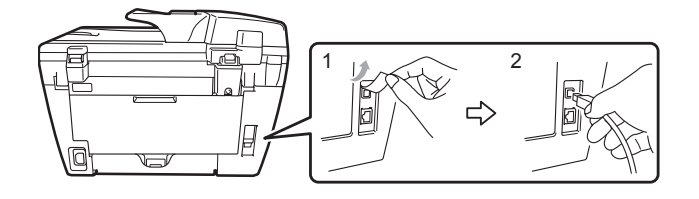

10 Collegare il cavo di interfaccia USB al computer, quindi collegarlo alla macchina.

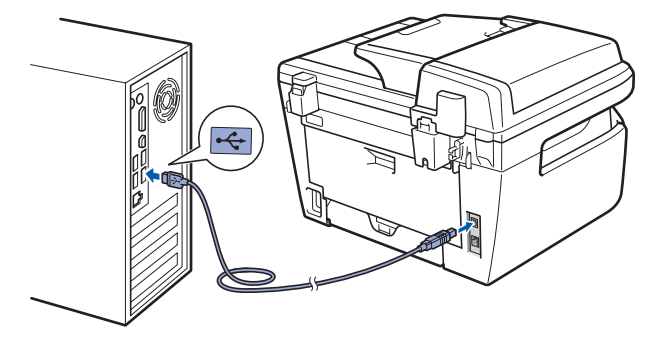

#### **Installazione errata**

**NON collegare l'apparecchio a una porta USB della tastiera o a un hub USB non alimentato. Brother consiglia di collegare l'apparecchio direttamente al computer.**

11 Inserire il cavo di alimentazione CA nella presa CA. Accendere l'apparecchio.

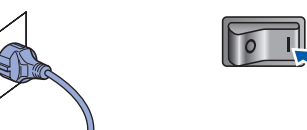

Verrà avviata automaticamente l'installazione dei driver Brother. **Le schermate di installazione verranno visualizzate in sequenza, attendere alcuni istanti.**

#### **Installazione errata**

**NON cercare di cancellare nessuna delle schermate durante l'installazione.**

**Windows ® USB** 12 Quando viene visualizzata la schermata Registrazione in linea, scegliere un'opzione e seguire le istruzioni visualizzate sullo schermo.

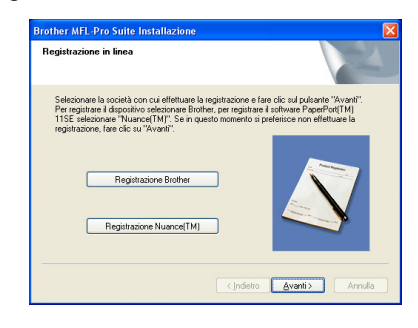

13 Fare clic su Fine per riavviare il computer. (Dopo aver riavviato il computer, è necessario eseguire l'accesso come amministratore.)

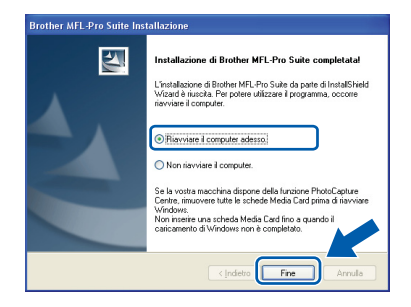

### **Nota**

- *• Driver stampante per specifica XML Paper Il Driver stampante per specifica XML Paper è il driver più adatto per quando si stampa dalle applicazioni che usano i documenti di specifica XML Paper. Scaricare il driver più aggiornato accedendo al Brother Solutions Center all'indirizzo [http://solutions.brother.com.](http://solutions.brother.com)*
- *Dopo aver riavviato il computer, se l'installazione non è riuscita, verrà eseguito automaticamente il programma Diagnostica installazione. Se l'installazione non è riuscita, verrà visualizzata una finestra con i risultati dell'installazione. Se la Diagnostica installazione visualizza un errore, seguire le istruzioni sul -display oppure leggere la guida in linea e le domande più frequenti in Start/Tutti programmi/ Brother/ DCP-XXXX .*

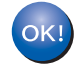

**Il programma MFL-Pro Suite (compresi i driver stampante e scanner) è stato installato. La procedura d'installazione è stata completata.**

## **Installazione driver e software**

### <span id="page-18-0"></span>**<sup>2</sup> Per utenti con cavo d'interfaccia di rete con fili (solo per DCP-7045N)**

### **(Per Windows® 2000 Professional/XP/XP Professional x64 Edition/Windows Vista®)**

#### **Importante**

**Accertarsi di aver completato le istruzioni dal punto 1** *[Installazione della macchina](#page-9-1)* **da pagina 8 a 11.**

#### **Nota**

*Il CD-ROM in dotazione contiene ScanSoft™ PaperPort™ 11SE. Il software supporta esclusivamente Windows® 2000 (SP4 o superiore), XP (SP2 o superiore), XP Professional x64 Edition e Windows Vista®. Prima di installare MFL-Pro Suite, eseguire l'aggiornamento di Windows® con il più recente Service Pack.*

- 1 Spegnere e scollegare l'apparecchio dalla presa di corrente CA.
- 2 Collegare il cavo d'interfaccia di rete all'apparecchio e quindi alla propria rete.

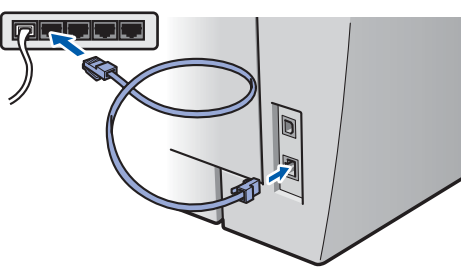

Inserire il cavo di alimentazione CA nella presa CA. Accendere l'apparecchio.

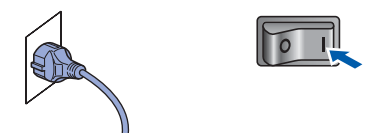

**4** Accendere il computer. (È necessario eseguire l'accesso come amministratore.) Chiudere tutte le applicazioni in esecuzione prima di installare il programma MFL-Pro Suite.

#### **Nota**

*Prima di procedere con l'installazione, se si utilizza un personal firewall, disattivarlo. Dopo l'installazione, riavviare il software del personal firewall.*

5 Inserire il CD-ROM fornito in dotazione nell'unità CD-ROM. Se viene visualizzata una schermata con il nome del modello, selezionare il proprio apparecchio. Se viene visualizzata una schermata di selezione della lingua, selezionare la lingua desiderata.

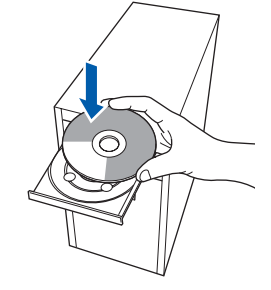

6 Verrà visualizzato il menu principale del CD-ROM.

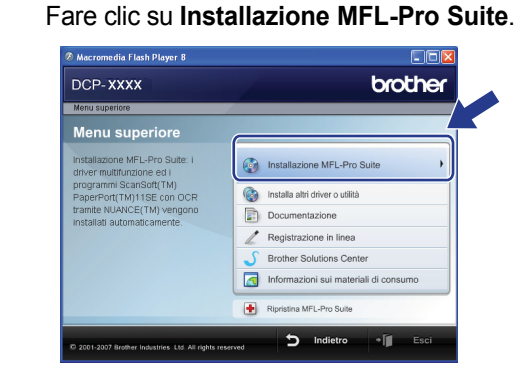

#### **Nota**

- *Se questa finestra non appare, utilizzare Esplora risorse di Windows® per eseguire il programma Start.exe dalla cartella principale del CD-ROM Brother.*
- *Per Windows Vista®, quando appare la schermata Controllo dell'account utente, fare clic su Consenti.*

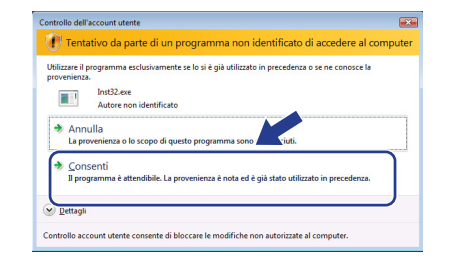

# **Installazione driver e software Punto 2 Windows®**

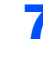

**7** Dopo aver letto e accettato il contratto di licenza dell'applicazione ScanSoft™ PaperPort™ 11SE, fare clic su **Sì**.

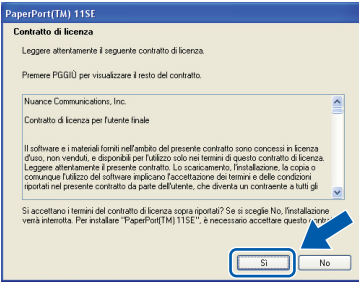

Verrà avviata automaticamente l'installazione di ScanSoft™ PaperPort™ 11SE, seguita dall'installazione di MFL-Pro Suite.

8 Quando viene visualizzata la finestra del Contratto di licenza software di Brother MFL-Pro Suite, fare clic su **Sì** per accettare i termini del Contratto di licenza software.

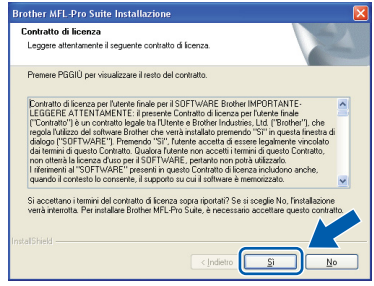

9 Selezionare **Connessione di rete**, quindi fare clic su **Avanti**.

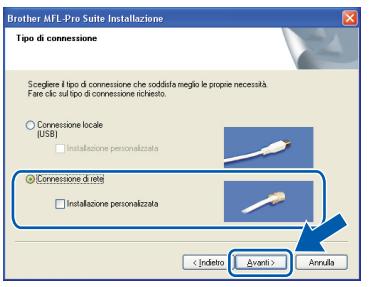

### **Nota**

*Se si desidera installare il driver PS (BR-Script Driver di Brother), scegliere Installazione personalizzata, quindi seguire le istruzioni sullo schermo. Quando sullo schermo appare Selezione funzioni, selezionare Driver Stampante PS e continuare a seguire le istruzioni sullo schermo.*

10 Per gli utenti di Windows<sup>®</sup> XP SP2/Windows Vista®, quando appare questa schermata, scegliere **Modificare le impostazioni della porta Firewall per attivare la connessione in rete e procedere con l'installazione. (Consigliata)** e fare clic su **Avanti**.

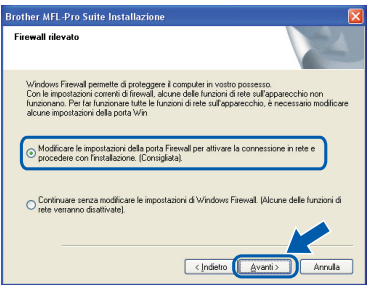

Se non si usa il Firewall di Windows<sup>®</sup>. consultare la Guida dell'utente del proprio software per informazioni su come aggiungere le seguenti porte di rete.

- Per la scansione di rete, aggiungere UDP porta 54925.
- Per la ricezione PC-Fax in rete, aggiungere UDP porta 54926.
- Se il problema persiste nel collegamento di rete, aggiungere UDP porta 137.

**Windows**

**Rete cablat**

**®**

11 Se l'apparecchio è configurato per la rete, scegliere l'apparecchio dall'elenco, quindi fare clic su **Avanti**.

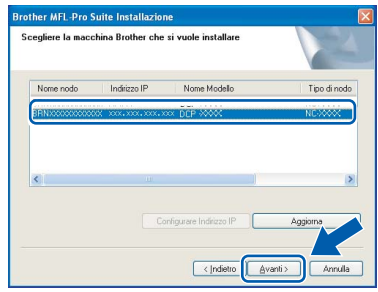

Se appare **APIPA** nel campo **Indirizzo IP**, fare clic su **Configurare Indirizzo IP** e immettere un indirizzo IP per l'apparecchio valido per la rete.

### **Nota**

- *È possibile trovare l'indirizzo IP e il nome del nodo della propria macchina stampando l'elenco delle configurazioni di rete. Vedere [Stampa dell'elenco](#page-28-2)  [delle configurazioni di rete a pagina 27](#page-28-2)*
- *Se l'apparecchio non è ancora configurato per l'utilizzo in rete, verrà visualizzata la seguente schermata.*

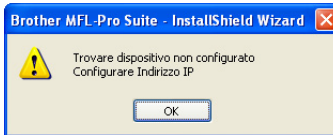

#### *Fare clic su OK.*

*Appare la finestra Configurare Indirizzo IP. Immettere un indirizzo IP per l'apparecchio valido per la rete.*

12 Verrà avviata automaticamente l'installazione dei driver Brother. **Le schermate di installazione verranno visualizzate in sequenza, attendere alcuni istanti.**

#### **Installazione errata**

**NON cercare di cancellare nessuna delle schermate durante l'installazione.**

### **Nota**

*Per Windows Vista®, quando appare questa schermata, fare clic sulla casella di spunta, quindi su Installa per completare correttamente l'installazione.*

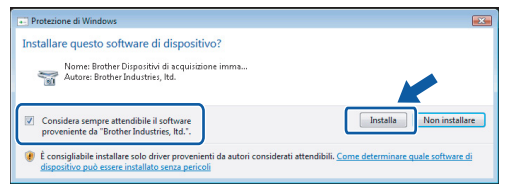

13 Quando viene visualizzata la schermata Registrazione in linea, scegliere un'opzione e seguire le istruzioni visualizzate sullo schermo.

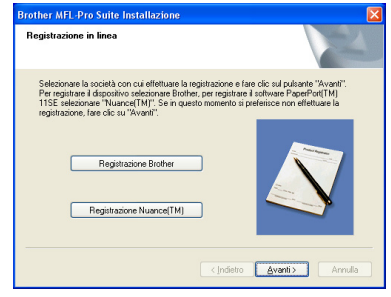

14 Fare clic su **Fine** per riavviare il computer. (Dopo aver riavviato il computer, è necessario eseguire l'accesso come amministratore.)

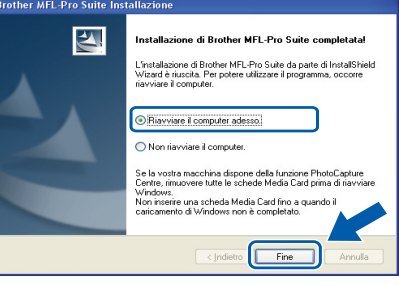

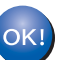

**MFL-Pro Suite è stato installato e la procedura di installazione è terminata.**

#### **Nota**

- *• Driver stampante per specifica XML Paper Il Driver stampante per specifica XML Paper è il driver più adatto per quando si stampa dalle applicazioni che usano i documenti di specifica XML Paper. Scaricare il driver più aggiornato accedendo al Brother Solutions Center all'indirizzo [http://solutions.brother.com.](http://solutions.brother.com)*
- *• MFL-Pro Suite comprende il driver stampante di rete, il driver scanner di rete, Brother ControlCenter3 e ScanSoft™ PaperPort™ 11SE con OCR.*

*ScanSoft™ PaperPort™ 11SE è un'applicazione di gestione dei documenti per la visualizzazione dei documenti digitalizzati tramite scanner.*

*• Dopo aver riavviato il computer, se l'installazione non è riuscita, verrà eseguito automaticamente il programma Diagnostica installazione. Se l'installazione non è riuscita, verrà visualizzata una finestra con i risultati dell'installazione. Se la Diagnostica visualizza un errore, seguire le istruzioni sul display oppure leggere la guida in linea e le domande più frequenti in Start/Tutti programmi/Brother/DCP-XXXX LAN.*

### <span id="page-21-0"></span>**<sup>3</sup> Per utenti con cavo di interfaccia USB**

### <span id="page-21-1"></span>**Per Mac OS X 10.2.4 o versione superiore**

#### **Importante**

**Accertarsi di aver completato le istruzioni dal punto 1** *[Installazione della macchina](#page-9-1)* **da pagina 8 a 11.**

### **Nota**

*Per gli utenti di Mac OS X 10.2.0 fino a 10.2.3, aggiornare il sistema operativo a Mac OS X 10.2.4 o superiore. (Per le informazioni più recenti per Mac OS X, visitare <http://solutions.brother.com>)*

**1** Inserire il cavo di alimentazione CA nella presa CA. Accendere l'apparecchio.

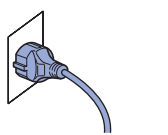

2 Rimuovere l'etichetta che ricopre il socket di interfaccia USB.

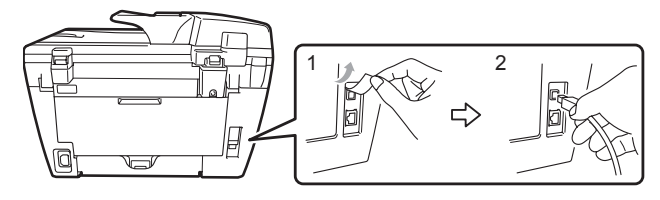

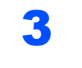

3 Collegare il cavo d'interfaccia USB al computer e quindi al proprio apparecchio.

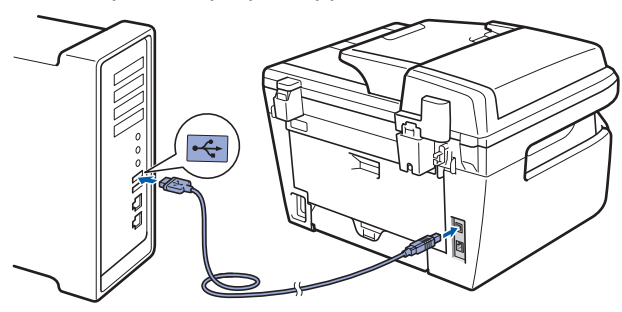

#### **Installazione errata**

**NON collegare l'apparecchio a una porta USB della tastiera o a un hub USB non alimentato. Brother consiglia di collegare l'apparecchio direttamente al computer.**

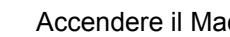

4 Accendere il Macintosh.

5 Inserire il CD-ROM per Macintosh fornito in dotazione nell'unità CD-ROM.

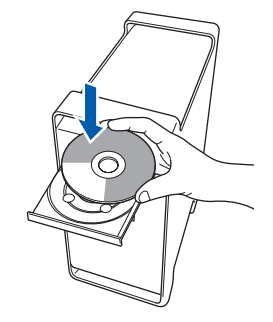

6 Fare doppio clic sull'icona **Start Here OSX** per l'installazione. Seguire le istruzioni visualizzate sullo schermo.

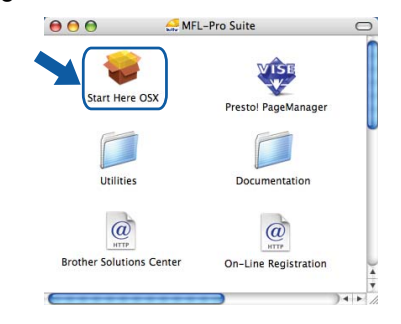

#### **Nota**

- *Consultare la Guida software dell'utente sul CD-ROM per installare il driver PS (solo DCP-7045N).*
- *Attendere alcuni secondi per l'installazione del software. Dopo l'installazione, fare clic su Riavvia per terminare l'installazione del software.*
- Il software Brother ricercherà il dispositivo Brother. Durante questo periodo appare la seguente schermata.

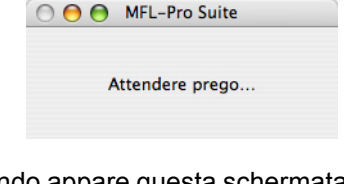

8 Quando appare questa schermata, fare clic su **OK**.

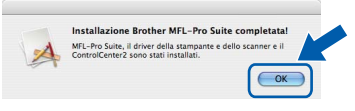

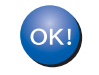

**Per Mac OS X 10.3.x o versione successiva: Il software MFL-Pro Suite, i driver della stampante e dello scanner Brother e Brother ControlCenter2 sono stati installati e la procedura di installazione è terminata. Passare al punto** [13](#page-22-0)**.**

 $\overline{9}$  Per utenti Mac OS X da 10.2.4 a 10.2.8: Fare clic su **Aggiungi**.

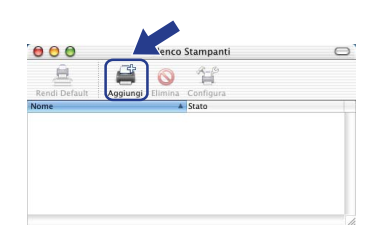

### 10 Scegliere **USB**.

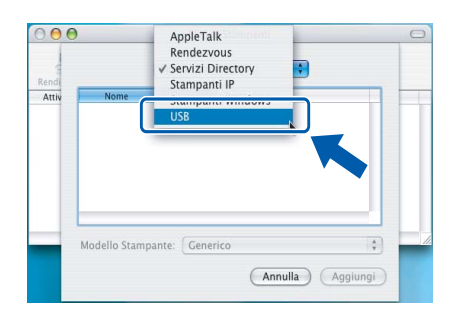

11 Selezionare il nome del modello in uso, quindi fare clic su **Aggiungi**.

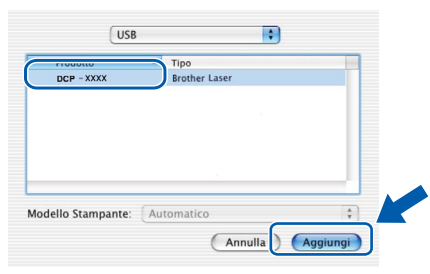

12 Fare clic su **Centro Stampa**, quindi su **Esci da Centro Stampa**.

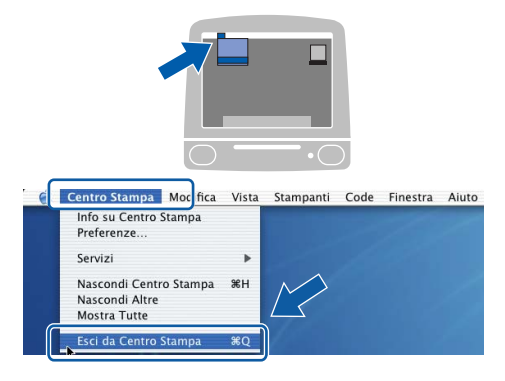

OK!

**Il software MFL-Pro Suite, i driver della stampante e dello scanner Brother e Brother ControlCenter2 sono stati installati e la procedura di installazione è terminata.**

<span id="page-22-0"></span>13 Per installare Presto! PageManager, fare doppio clic sull'icona **Presto! PageManager** e seguire le istruzioni sullo schermo.

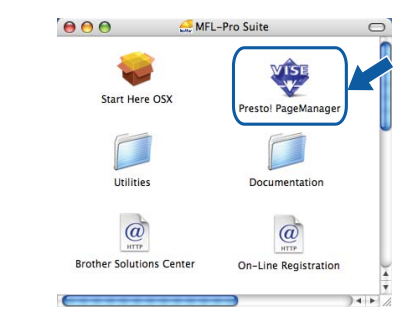

### **Nota**

*L'installazione di Presto! PageManager aggiunge la funzionalità OCR a Brother ControlCenter2. Presto! PageManager consente inoltre di acquisire, condividere e organizzare facilmente foto e documenti.*

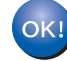

**Presto! PageManager è stato installato e la procedura di installazione è terminata.**

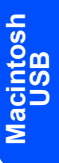

<span id="page-23-0"></span>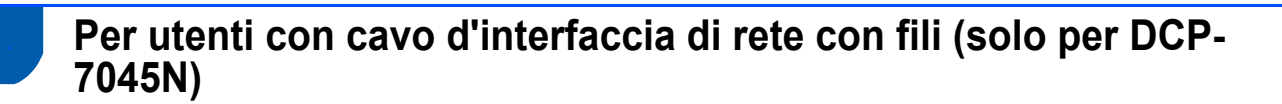

### <span id="page-23-1"></span>**Per Mac OS X 10.2.4 o versione superiore**

#### **Importante**

**Accertarsi di aver completato le istruzioni dal punto 1** *[Installazione della macchina](#page-9-1)* **da pagina 8 a 11.**

1 Inserire il cavo di alimentazione CA nella presa CA. Accendere l'apparecchio.

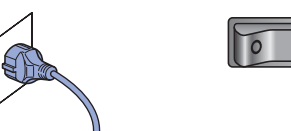

2 Collegare il cavo d'interfaccia di rete all'apparecchio e quindi alla propria rete.

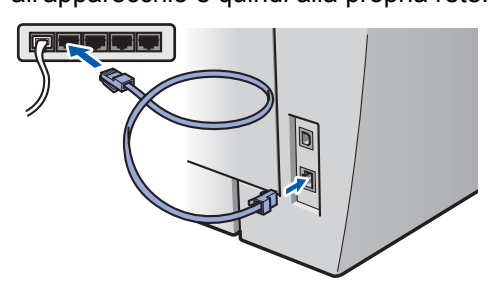

- 3 Accendere il Macintosh.
- **4** Inserire il CD-ROM per Macintosh fornito in dotazione nell'unità CD-ROM.

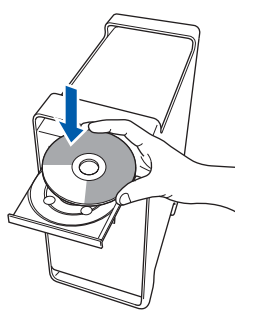

5 Fare doppio clic sull'icona **Start Here OSX** per l'installazione.

Seguire le istruzioni visualizzate sullo schermo.

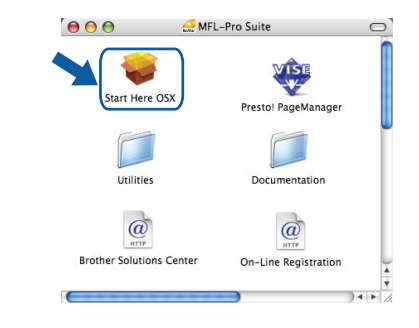

#### **Nota**

- *• Consultare la Guida dell'utente in rete sul CD-ROM per installare il driver PS. (solo DCP-7045N)*
- *Attendere alcuni secondi per l'installazione del software. Dopo l'installazione, fare clic su Riavvia per terminare l'installazione del software.*

**Macintosh Rete cablata**

## <span id="page-24-0"></span>**Installazione driver e software**

6 Il software Brother ricercherà il dispositivo **7** Quando appare questa schermata, fare clic su Brother. Durante questo periodo appare la **OK**. seguente schermata. Installazione Brother MEI - Pro Suite completatal O O O MFL-Pro Suite MFL-Pro Suite, il driver della stampa<br>ControlCenter2 sono stati installati. o ourre cor er e il  $\sqrt{\alpha}$ Attendere prego... **Per Mac OS X 10.3.x o versione**  OK! **Nota successiva: Il software MFL-Pro Suite, i driver della**  *• Se l'apparecchio è configurato per la rete,*  **stampante e dello scanner Brother e**  *scegliere l'apparecchio dall'elenco, quindi fare clic*  **Brother ControlCenter2 sono stati**  *su OK. Questa finestra non verrà visualizzata se*  **installati e la procedura di installazione è**  *alla rete è collegato solo un apparecchio, che*  **terminata.** *verrà quindi selezionato automaticamente.*  **Passare al punto** [12](#page-25-0)**.** *Passare al punto* **[7](#page-24-0)***.*   $000$ MFL-Pro Suite 8 Per utenti Mac OS X da 10.2.4 a 10.2.8: Scegliere la macchina che si vuole installare. Scegliere la macchina<br>Nota: Se si vuole aggiung<br>"Custom". Fare clic su **Aggiungi**.  $000$ co Stampanti  $\circ$  $\mathbb{R}$ ఆ 径 Annulla OK  $\overline{Custom}$ *• Se appare questa schermata, fare clic su OK.* Nome Display non è registrato **9** Per utenti Mac OS X da 10.2.4 a 10.2.8: Fare clic su OK e registrare un nome per il compute<br>visualizzato quando si utilizzano le funzioni "Scan t  $\sqrt{4}$  $\sqrt{\alpha}$ Eseguire la selezione indicata di seguito. *Immettere un nome per il Macintosh in Nome*   $000$ *Display lungo fino a 15 caratteri e fare clic su OK. Passare al punto* **[7](#page-24-0)***.* **Stampanti IP** Kend<br>**Attiv** and 180 m alones USB  $\bigcirc$  Specificare l'indirizzo della macchina Indirizzo IP: **XXX.XXX.XXX.XXX** Specificare il nome della macchina Nome di servizio mDNS : Brother DCP-XXXX<br>Nome di servizio mDNS : Brother DCP-XXXX<br>[XXXXXXXXXXX] Kegistrare il computer con la funzione "Scan to" dell'api Modello Stampante: Generico  $\overline{\phantom{a}}$ Nome Display<br>(Massimo 15 caratteri) (Annulla) (Aggiungi  $x$ .<br>postare il codice PIN del pulsante "Scan to" per il compu 10 Selezionare il nome del modello in uso, quindi Attiva protezione codice PIN Codice PIN<br>("0-9", 4 cifre) fare clic su **Aggiungi**.  $000$ Elenco Stampanti  $\boxed{\text{Annuala}}$ Rendezvous  $\overline{\phantom{a}}$ *• Se si desidera utilizzare il tasto Scan*  Brother DCP-XXXX local. *dell'apparecchio per eseguire la scansione in rete, selezionare la casella Registrare il computer con la funzione "Scan To" dell'apparecchio.* Modello Stampante: Brother Laser *• Il nome immesso apparirà sul display*  Annulla Ag *dell'apparecchio quando si preme il tasto Scan e si sceglie un'opzione di scansione. (Per ulteriori informazioni, vedere Scansione in rete nella Guida software dell'utente sul CD-ROM.)*

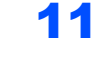

11 Fare clic su **Centro Stampa**, quindi su **Esci da Centro Stampa**.

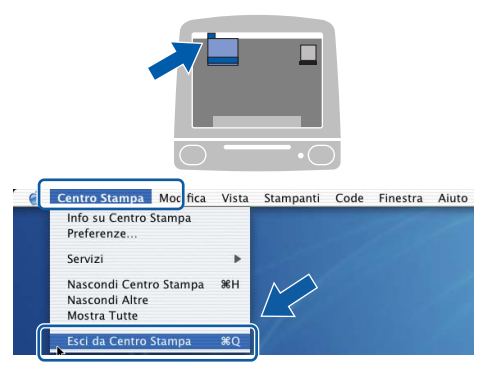

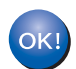

**Il software MFL-Pro Suite, i driver della stampante e dello scanner Brother e Brother ControlCenter2 sono stati installati e la procedura di installazione è terminata.**

<span id="page-25-0"></span>12 Per installare Presto! PageManager, fare doppio clic sull'icona **Presto! PageManager** e seguire le istruzioni sullo schermo.

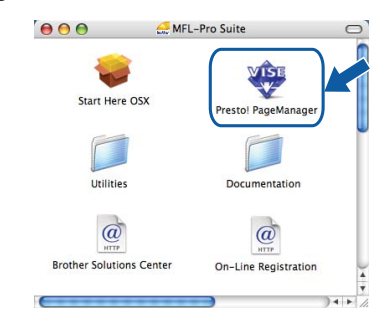

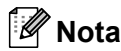

*L'installazione di Presto! PageManager aggiunge la funzionalità OCR a Brother ControlCenter2. Presto! PageManager consente inoltre di acquisire, condividere e organizzare facilmente foto e documenti.*

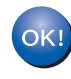

**Presto! PageManager è stato installato e la procedura di installazione è terminata.**

## <span id="page-26-1"></span><span id="page-26-0"></span>**<sup>1</sup> Utilità BRAdmin Light (Per utenti Windows®)**

BRAdmin Light è un programma di utilità per l'impostazione iniziale dei dispositivi Brother collegati in rete. Il programma è anche in grado di cercare prodotti Brother presenti sulla rete, visualizzarne lo stato e configurarne le impostazioni di rete di base, quali l'indirizzo IP.

Per ulteriori informazioni su BRAdmin Light, visitare il sito [http://solutions.brother.com.](http://solutions.brother.com)

#### **Nota**

*Se si desidera una gestione più avanzata della stampante, utilizzare la versione più recente dell'utilità BRAdmin Professional di Brother, scaricabile dal sito internet [http://solutions.brother.com.](http://solutions.brother.com)*

#### <span id="page-26-2"></span>**Installazione dell'utilità di configurazione BRAdmin Light**

#### **Nota**

*La password predefinita per il server di stampa è "access". Per cambiare la password, è possibile utilizzare BRAdmin Light.*

1 Fare clic su **Installa altri driver o utilità** nella schermata del menu.

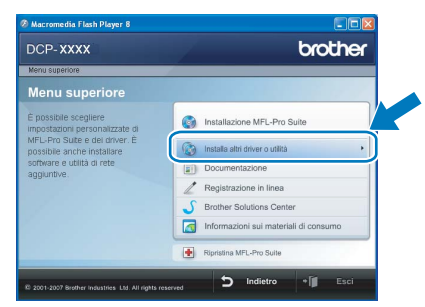

2 Fare clic su **BRAdmin Light** e seguire le istruzioni visualizzate sullo schermo.

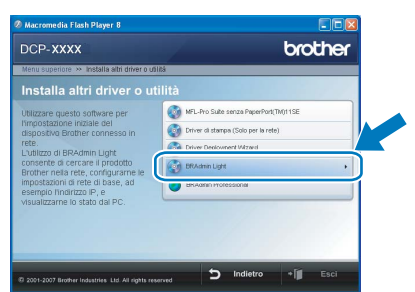

#### <span id="page-26-3"></span>**Impostazione Indirizzo IP, Subnet Mask e Gateway con BRAdmin Light**

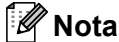

*Se nella propria rete è presente un server DHCP/BOOTP/RARP, non eseguire la seguente operazione. Il server di stampa otterrà automaticamente il suo indirizzo IP.*

1 Avviare BRAdmin Light. Il programma cerca automaticamente le nuove periferiche.

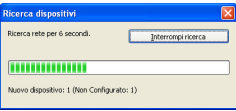

2 Fare doppio clic sulla periferica non configurata.

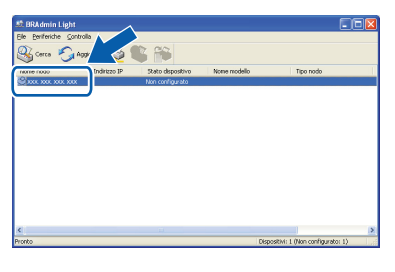

3 Scegliere **STATICO** per il **Metodo Boot**. Immettere l**'Indirizzo IP**, la **Subnet mask** e il **Gateway**, quindi fare clic **OK**.

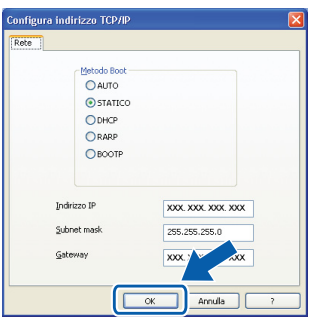

4 Le informazioni degli indirizzi verranno salvate nell'apparecchio.

<span id="page-27-1"></span><span id="page-27-0"></span>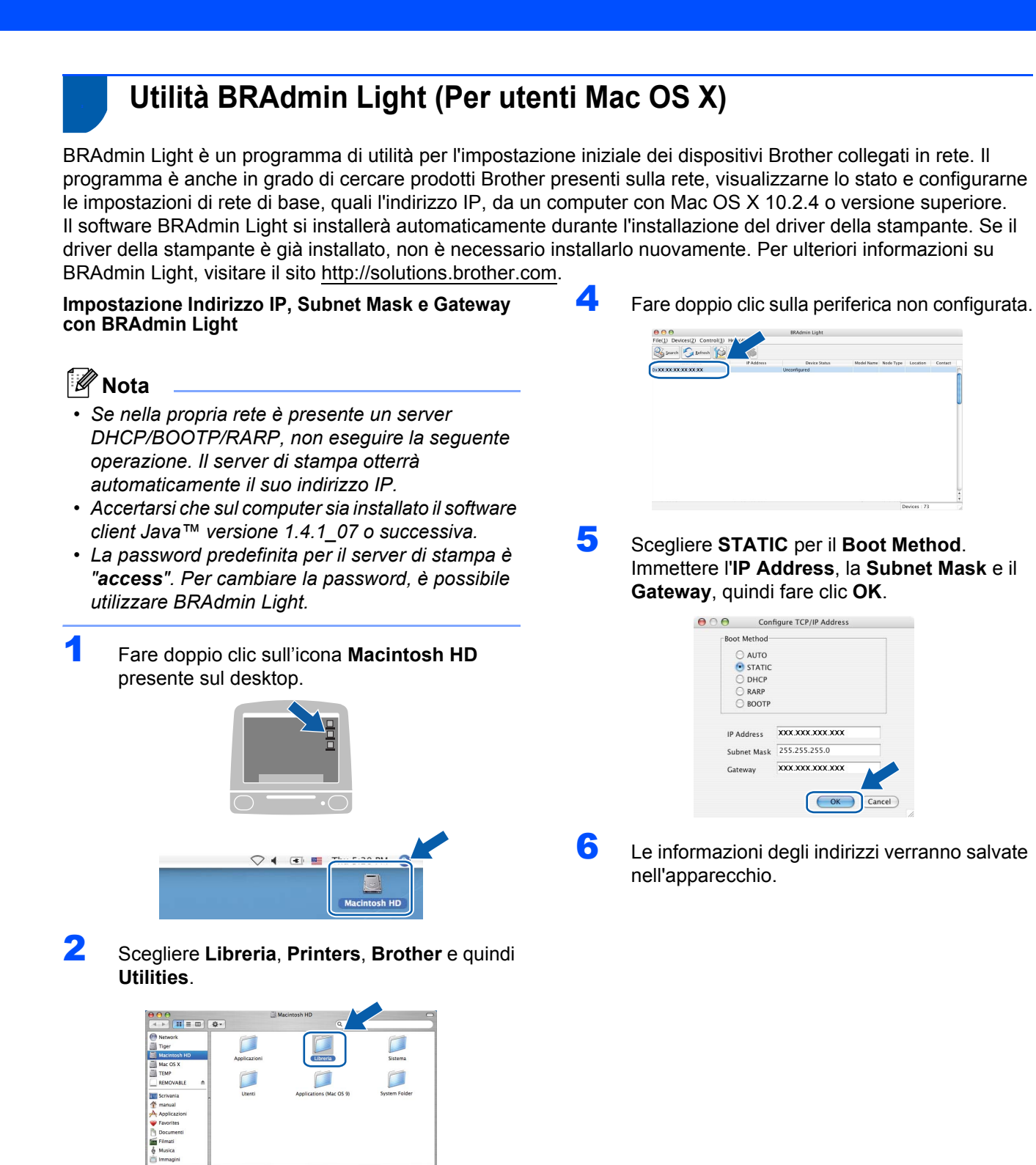

3 Fare doppio clic sul file **BRAdmin Light.jar**<sup>e</sup> far partire il software. BRAdmin Light cercherà automaticamente le nuove periferiche.

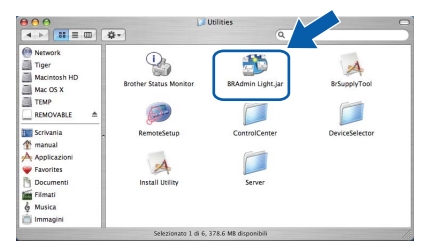

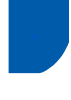

### <span id="page-28-0"></span>**<sup>3</sup> Gestione basata sul web (browser web)**

Il server di stampa Brother è dotato di un server web che consente il monitoraggio del suo stato o la modifica di alcune delle sue impostazioni di configurazione, utilizzando HTTP (Hyper Text Transfer Protocol).

### **Nota**

- *Il nome utente è "admin" e la password predefinita è "access". Per cambiare la password, è possibile utilizzare un browser web.*
- *Consigliamo Microsoft® Internet Explorer® 6.0 (o superiore) o Firefox 1.0 (o superiore) per Windows® e Safari 1.0 per Macintosh. Accertarsi inoltre che nel browser che si utilizza siano sempre abilitati JavaScript e Cookies. Per abilitare JavaScript, consigliamo l'aggiornamento a Safari 1.2 o superiore. Per poter utilizzare un browser web, è necessario conoscere l'indirizzo IP del server di stampa.*
- **1** Aprire il browser.
- 2 Digitare nel browser l'indirizzo http://indirizzo\_ip\_stampante/ (dove "indirizzo\_ip\_stampante" rappresenta l'indirizzo IP della stampante o il nome del server di stampa).
	- Ad esempio, http://192.168.1.2/

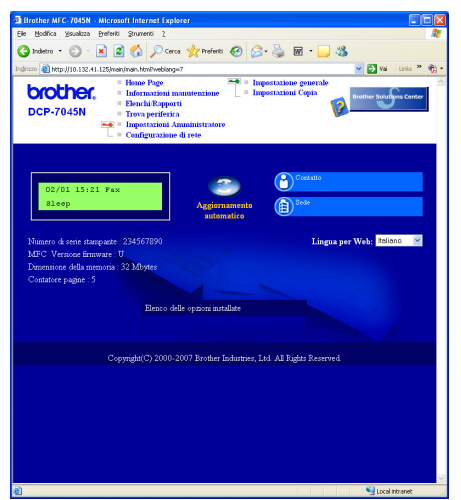

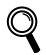

*Vedere Capitolo 8 della Guida dell'utente in rete.*

### <span id="page-28-1"></span>**<sup>4</sup> Ripristino delle impostazioni di rete secondo l'impostazione predefinita di fabbrica**

Per ripristinare tutte le impostazioni di rete del server interno di Stampa/Scansione in base all'impostazione predefinita dalla fabbrica, seguire le fasi di seguito indicate.

- 1 Accertarsi che l'apparecchio non sia in funzione, quindi disinserire tutti i cavi dall'apparecchio (fatta eccezione per il cavo di alimentazione).
- **2** Premere Menu e o o per selezionare 4. T.AN. Premere **OK**.
- **3** Premere  $\odot$  o  $\odot$  per selezionare 0.Ripr.predefin.. Premere **OK**.
- $\blacktriangle$  Premere  $\blacklozenge$  per selezionare Reset.
- **5** Premere **p** per selezionare  $\sin$ .
- 6 L'apparecchio si riavvia. Ricollegare poi i cavi una volta completata la procedura.

### <span id="page-28-2"></span>**<sup>5</sup> Stampa dell'elenco delle configurazioni di rete**

È possibile stampare l'elenco delle configurazioni di rete a conferma delle impostazioni di rete attuali. Per stampare l'elenco delle configurazioni di rete:

- 1 Verificare che il coperchio anteriore sia chiuso e che il cavo di alimentazione sia inserito.
- 2 Accendere la macchina e attendere finché questa non si trova nello stato di Pronto.
- **3** Premere Menu e o o **D** per selezionare 1.Setup generale. Premere **OK**.
- $\overline{4}$  Premere  $\Omega$  o  $\Omega$  per selezionare 7.Config.Rete. Premere **OK**.
	- 5 Premere **Inizio**.

### <span id="page-29-1"></span><span id="page-29-0"></span>**<sup>1</sup> Materiali di consumo**

Quando è necessario sostituire i materiali di consumo, un messaggio di errore viene visualizzato sul display. Per ulteriori informazioni sui materiali di consumo, visitare il sito<http://solutions.brother.com>o contattare il rivenditore di zona Brother.

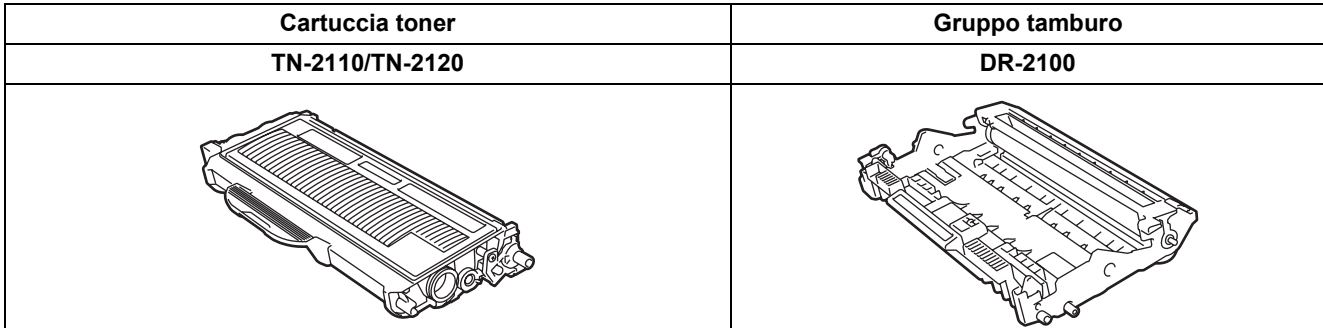

#### **Marchi commerciali**

Il logo Brother è un marchio commerciale registrato di Brother Industries, Ltd.

Brother è un marchio commerciale registrato di Brother Industries, Ltd.

Multi-Function Link è un marchio commerciale registrato di Brother International Corporation.

Windows Vista è un marchio registrato o un marchio di Microsoft Corporation negli Stati Uniti e/o in altri paesi.

Microsoft, Windows, Windows Server e Internet Explorer sono marchi registrati di Microsoft Corporation negli Stati Uniti e/o in altri paesi.

Apple, Macintosh, Safari e TrueType sono marchi registrati di Apple Inc., registrati negli Stati Uniti e in altri paesi.

Nuance, il logo Nuance, PaperPort e ScanSoft sono marchi commerciali o marchi commerciali registrati di Nuance Communications, Inc. o sue affiliate negli Stati Uniti e/o negli altri Paesi.

Ciascuna azienda i cui programmi software sono citati nel presente manuale ha un contratto di licenza software specifico per i rispettivi programmi proprietari.

**Tutti gli altri marchi sono di proprietà dei rispettivi possessori.**

#### **Redazione e pubblicazione**

Il presente manuale è stato redatto e pubblicato sotto la supervisione di Brother Industries Ltd. e comprende la descrizione e le caratteristiche tecniche più aggiornate del prodotto.

Il contenuto del presente manuale e le caratteristiche tecniche del prodotto sono soggetti a modifiche senza preavviso. Brother si riserva il diritto di apportare modifiche senza preavviso alle caratteristiche tecniche e ai materiali qui acclusi e declina qualunque responsabilità per eventuali danni (compresi danni indiretti) derivanti da errori o imprecisioni contenuti nei materiali presentati, compresi, in via esemplificativa, errori tipografici e di altro tipo relativi alla pubblicazione. Questo prodotto è destinato all'uso in ambienti professionali.

©2008 Brother Industries, Ltd. ©1998-2008 TROY Group, Inc. ©1983-2008 PACIFIC SOFTWORKS INC. Questo prodotto include il software "KASAGO TCP/IP" sviluppato da ELMIC WESCOM,INC. ©2008 Devicescape Software, Inc. Questo prodotto include il software RSA BSAFE Cryptographic di RSA Security Inc. Parti del copyright per i profili ICC 2003 di European Color Initiative, www.eci.org. TUTTI I DIRITTI RISERVATI.

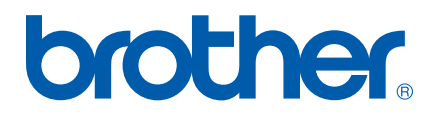